Use this tutorial to request a purchase order (PO) for non-catalog goods and/or services.

View the <u>full Purchase Order Process</u>.

### Contents

Before Creating a Req

Creating a Req

Checking the Req Status

Example: RQ-0000###### is a request to purchase goods and/or services with UM funds. If fully approved, the rea will close, and a PO will be issued.

### **Before Creating a Req**

Gather the following information:

- Catalog vs. Non-Catalog Be aware suppliers with catalogs in UMarketplace, may only accept catalog POs. E.g., Staples, VWR, Canteen.
- Quote Using the <u>supplier's contact information</u> in UMarketplace, contact the supplier
  to obtain a quote. *Tip*: Due to frequent price changes, instead of pulling pricing off the
  internet contact the supplier for a quote. Outdated pricing may require a change
  order and full re-approval.
- **Driver Worktag** (E.g., PG00### or GR00####) and the corresponding UM Company (E.g., 200 Academy or 500 MSOM)
- Spend Category
- Shipping Address Building name, physical address, and room number

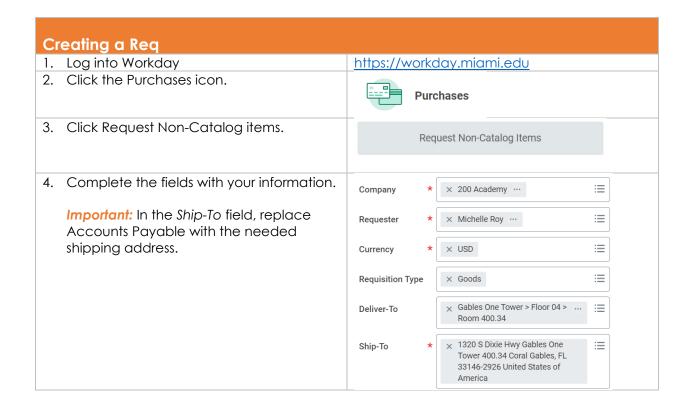

Use this tutorial to request a purchase order (PO) for non-catalog goods and/or services.

View the full Purchase Order Process.

| TIP: Type either a Program, Grant, Gift or Project number. Split accounting can be | Program | × PG000999 Director University<br>Purchasing | iii |
|------------------------------------------------------------------------------------|---------|----------------------------------------------|-----|
| applied later, on the <i>Summary</i> page before submitting the requisition.       | Grant   |                                              | ∷   |
| TIP: The remaining fields on this page will                                        | Gift    |                                              | ≔   |
| auto-populate.                                                                     | Project |                                              | ≔   |
| Click <b>Ok.</b>                                                                   |         |                                              |     |

**TIP:** Before adding items to the cart, note if any discounts appear that may need to be applied to the line-item pricing. E.g., If "10% UM discount" appears at the bottom of the quote, apply the 10% off to each line item. Then, the total PO amount will match the quoted total amount.

5. To add the first line item to the cart, select either Request Goods or Request Service.

Important: To itemize, repeat this step for each item listed on the quote with separate pricing. For example, if the quote contains three items with pricing, complete this step three separate times.

### **Non-Catalog Request Type**

Request Goods

Request Service

**TIP:** A requisition can contain both goods and services. For example, a projector would be a Good, whereas installation of the projector would be a *Service*.

Important: If the item will be invoiced more than once, select Request Service. Selecting goods may result in needing to create another requisition or initiating a change order before payments can be processed

## Services

**Description** – Type the quote number and the description of the first line item, as it appears on the quote. Type any other information such as scope of work.

#### **Spend Category**

**Supplier** – Important: The supplier's contact information in the quote must match the <u>supplier's contact information in</u> UMarketplace.

**Supplier Contract** – (leave blank)

Start Date - (date of service or today's date)
End Date - (date of service or today's date)
Extended Amount - (total amt. for this item)
Memo - (Optional) E.g., General description
of what it is and who it is for, payments such
as deposits, and other relevant information.
See example on next page.

## Goods

**Item Description** – Type the quote number and the description of the first line item, as it appears on the quote. Type any other information such as scope of work.

**Supplier Item Identifier** – Type the item # that appears on the quote.

#### **Spend Category**

**Supplier** – Important: The supplier's contact information in the quote must match the <u>supplier's contact information in</u> UMarketplace.

**Supplier Contract** – (leave blank)

**Quantity** – (as it relates to the *Unit Cost*)

**Unit Cost** - (price per unit)

Unit of Measure (E.g., each, box, pack, kit)
Extended Amount (See Quantity x Unit Cost)
Memo - (Optional) E.g., Describe what it is

and who it is for, payments such as deposits, and other relevant information.

Click **Add to Cart**. Repeat for each additional goods or services item. **Tip:** See examples on next page.

Use this tutorial to request a purchase order (PO) for non-catalog goods and/or services.

View the <u>full Purchase Order Process</u>.

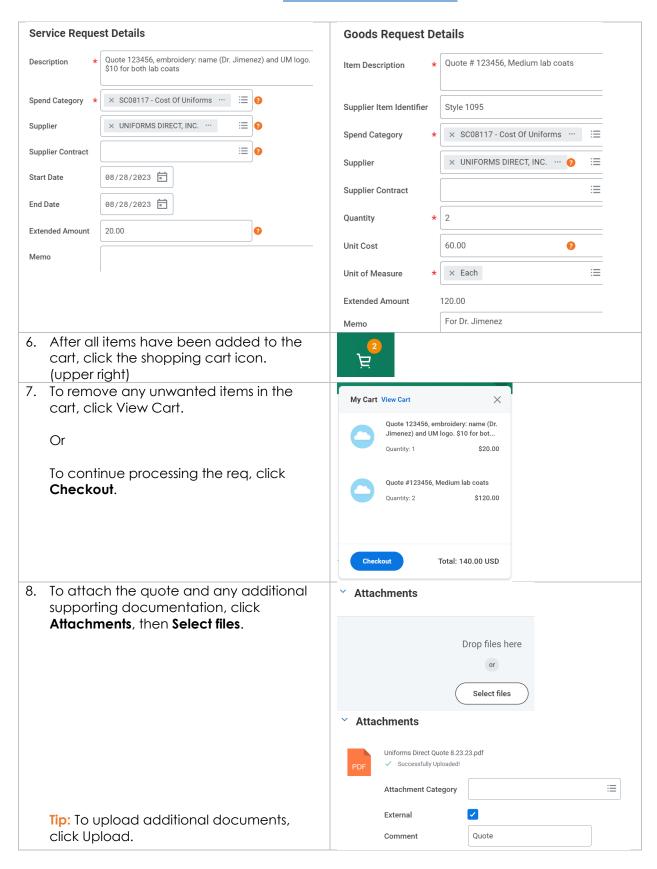

Use this tutorial to request a purchase order (PO) for non-catalog goods and/or services.

View the <u>full Purchase Order Process</u>.

| Click <b>Submit</b> to begin the approval process. The requisition number will | Submit |  |
|--------------------------------------------------------------------------------|--------|--|
| appear.<br>(E.g., RQ-0000123456)                                               |        |  |

## **Checking the Req Status**

For instructions, view the **Checking Requisition Status** tutorial.